## QUICK REFERENCE GUIDE

## Perpetual Inventory Supply VANDERBILT VUNIVERSITY **Counts**

*Learn how to complete a perpetual supply count and verify item adjustments.* 

## SUPPLY COUNT

1. On your Mobile device, Launch **Supply Counts**.

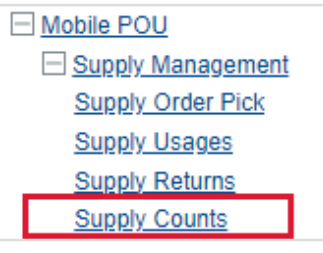

2. Scan or enter the Perpetual location to be counted.

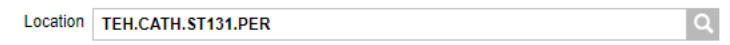

- 3. Select **Continue**.
- 4. Scan the Item to be counted.
- 5. Perform the count and enter the quantity physically counted in the **Input Quantity** field.

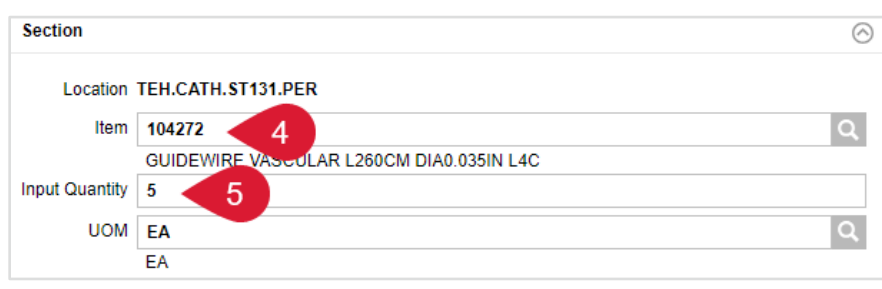

- 6. If required, enter the **Lot information** and **Expiry Date** of the items being counted.
- 7. Repeat steps 4, 5, and 6 until all items have been counted.
- 8. Select **Submit Count**.

## VERIFY ITEM ADJUSTMENTS

- 1. Navigate to POU Transactions and Queries and select **Movements**.
	- **POU Transactions and Queries Supply Orders** Supply Order Pick Lists **Critical Supply Order Pick Lists Deliveries** Delivery Receiving Delivery Putaway **Supply Usages Supply Returns Supply Counts Supply Adjustments Supply Transfers** Cost Adjustments **Tray Replenishments Tracked Item in Location Confirmation** Find Item Items on the Fly **Item GTIN Cross References Usage Query Usage Item Query** Movements
- 2. Enter the location and item being reviewed.
- 3. Select **Search**.
- 4. Select the appropriate item record and select **View Record Details,** which is shown as a right pointing arrow on the line.
- 5. Validate the information displayed such as **Movement Quantity**, **New On-Hand Quantity**, and **Cost Center**.

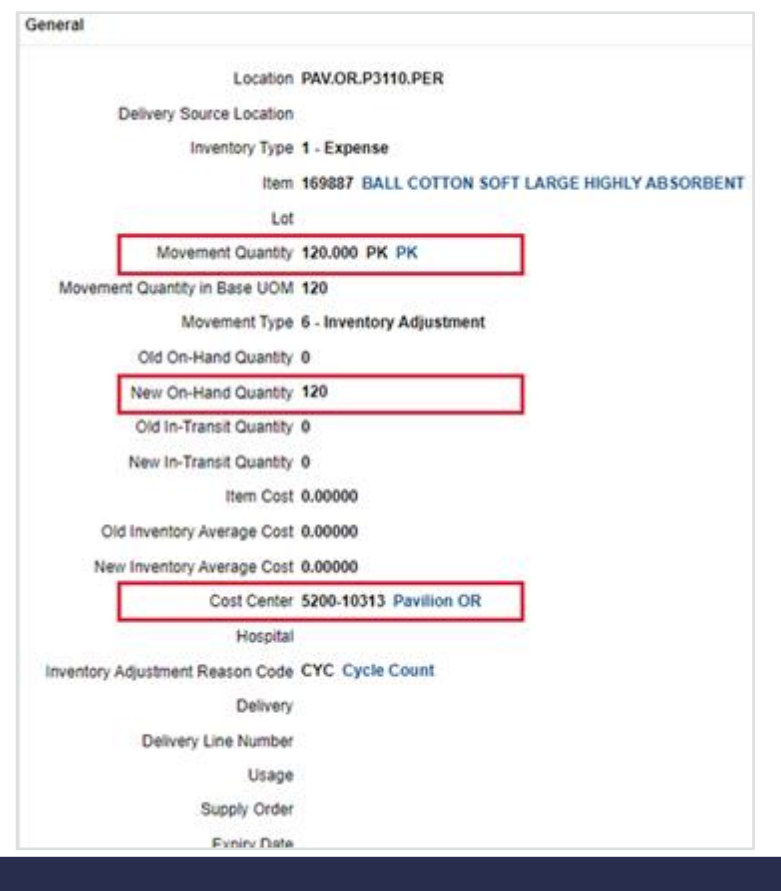